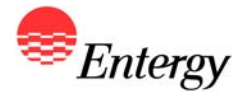

**1**

### *Web Portal Overview*

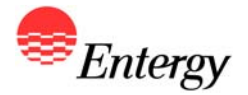

### *Proposal Submission*

# *January 31 – February 3*

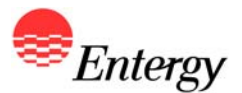

**As described in more detail in Appendix B, there are two steps to the Proposal Submission Process:** 

- $\bullet$ **Step 1: Electronic Proposal Submission via the Portal**
- $\bullet$ **Step 2: Completion and Submission of Appendix D**

**The following slides contain screen shots of the RFP Web Portal and are intended be used a guide for navigating the Proposal Submission Process. Please call the RFP Hotline (281-297-3758) or email the RFP Administrator at [ESIRENEWABLE@entergy.com](mailto:ESIRENEWABLE@entergy.com) with any technical questions regarding the RFP Web Portal or the Proposal Submission Process.** 

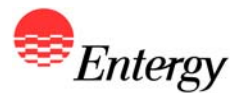

**Bidders are strongly recommended to use the following guidelines to ensure a smooth proposal submission process for this 2010 Renewable RFP.**

- • **Bidders must use Internet Explorer 8.0 to access the RFP Web Portal. The use of other browsers could result in an increased frequency of errors on the page or diminished functionality in submitting the proposal.**
- • **Bidders should not use the forward and back buttons at the top of the browser to move through the web pages. The web page will have appropriate links to move through the proposal submission process.**
- $\bullet$  **If Bidder sees a red note at the bottom of the page indicating that the page is updating, please wait for the page to finalize before proceeding to the next input field.**
- • **Bidders must complete and save the page they are working on in order to move to another page or to save and come back to the proposal at a later time.**
- • **If a bidder changes its proposal after initially submitting the proposal as complete from the summary web page, the bidder must go to the summary page again after all changes are made and re-submit as complete in order for all changes to be recorded.**
- • **Bidders should not try to enter more than 5000 characters in any text field in the web portal. If an answer requires more than 5,000 characters, Bidder should put an overview in the web portal and reference an email answer to be sent directly to the RFP Administrator.**

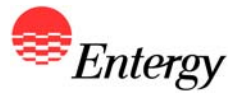

#### **RFP Web Portal Log-In Screen**

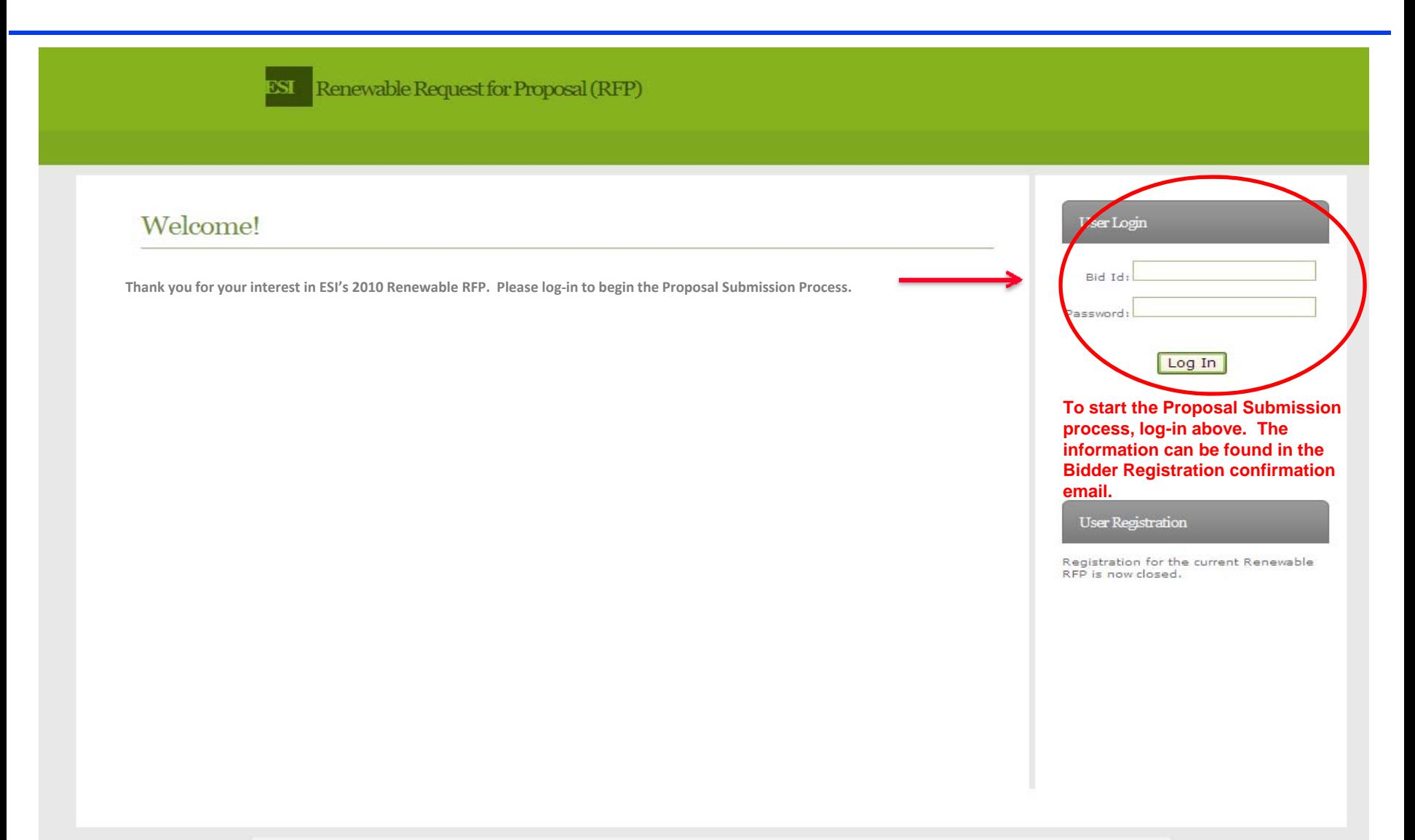

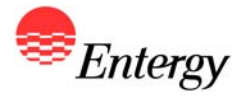

# **Proposal Submission Start Screen**

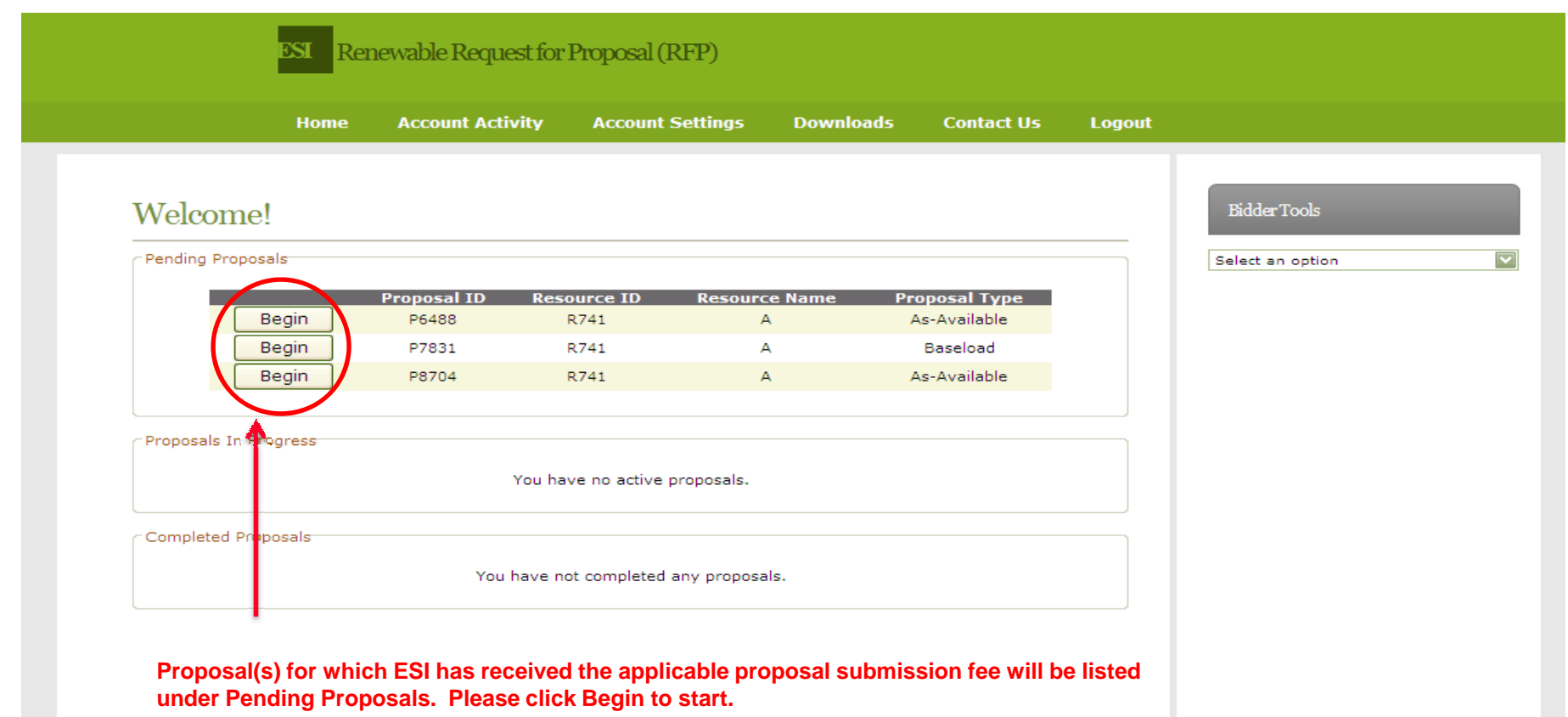

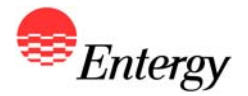

# *Appendix C – Product Package A (Baseload)*

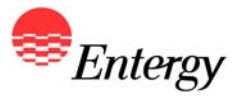

#### **Baseload - Economics**

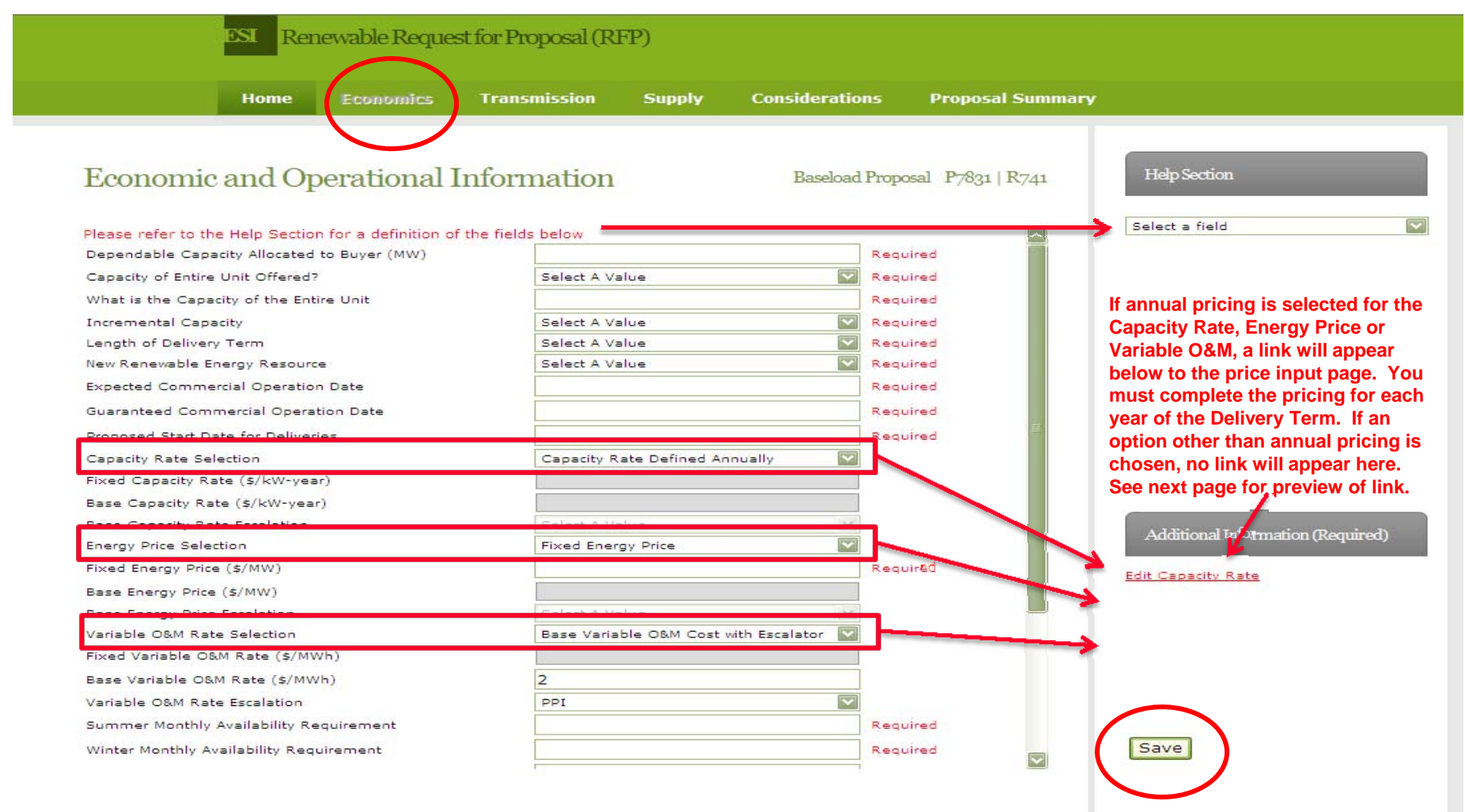

C 2010 Entergy

**Once all the fields have been entered, click Save to complete the Economics page. After the page has been saved, you will automatically be directed to the Transmission input page. However you have the option at this point of exiting the system while retaining the completed information to date. NOTE: All fields on the Economics page are required and the page will not save until all fields have been completed. If you leave the page without saving, all information will be lost.** 

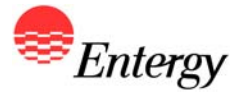

# **Baseload – Economics Price Input Screen**

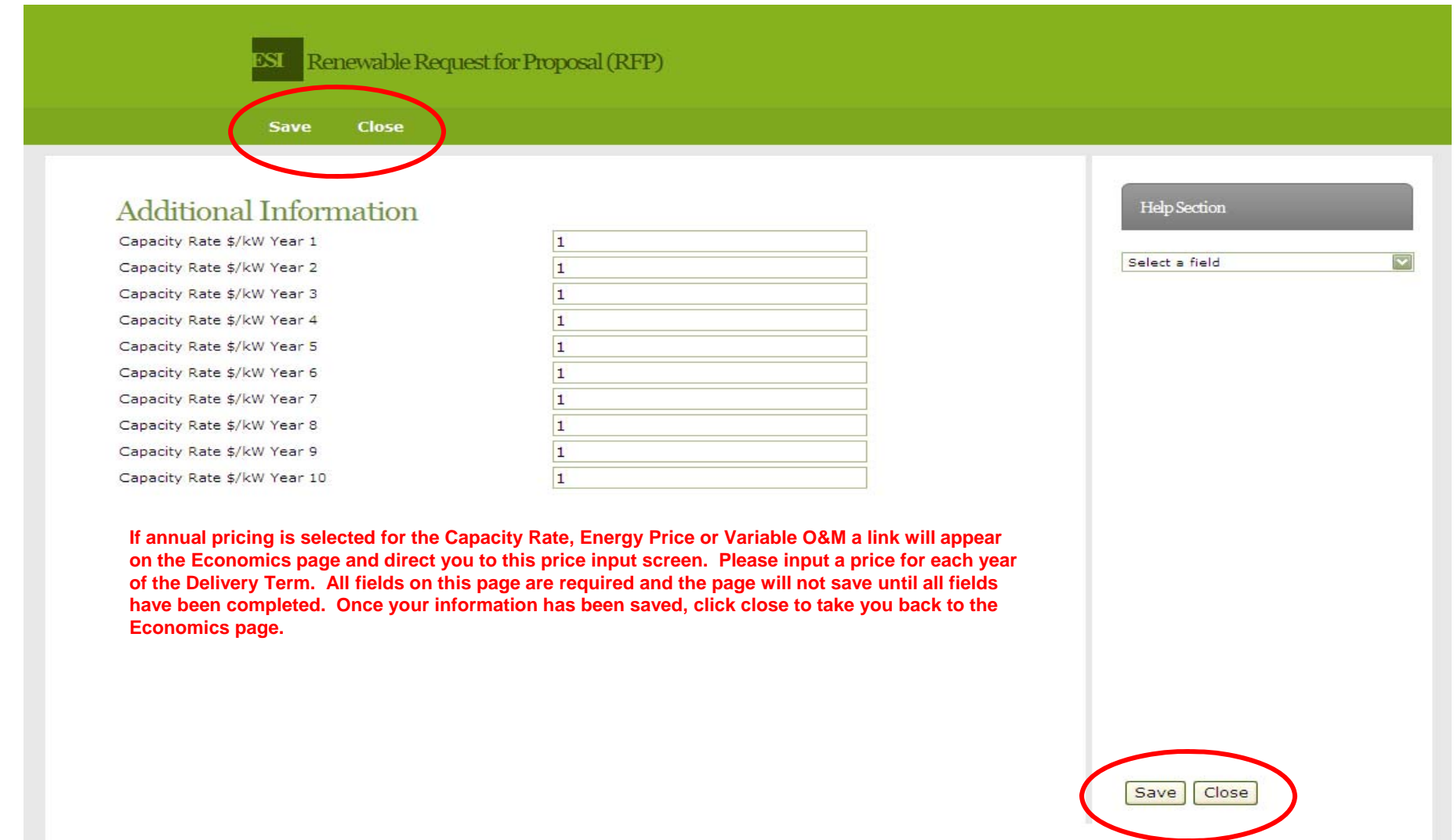

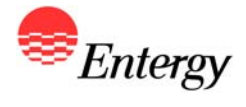

#### **Baseload - Transmission**

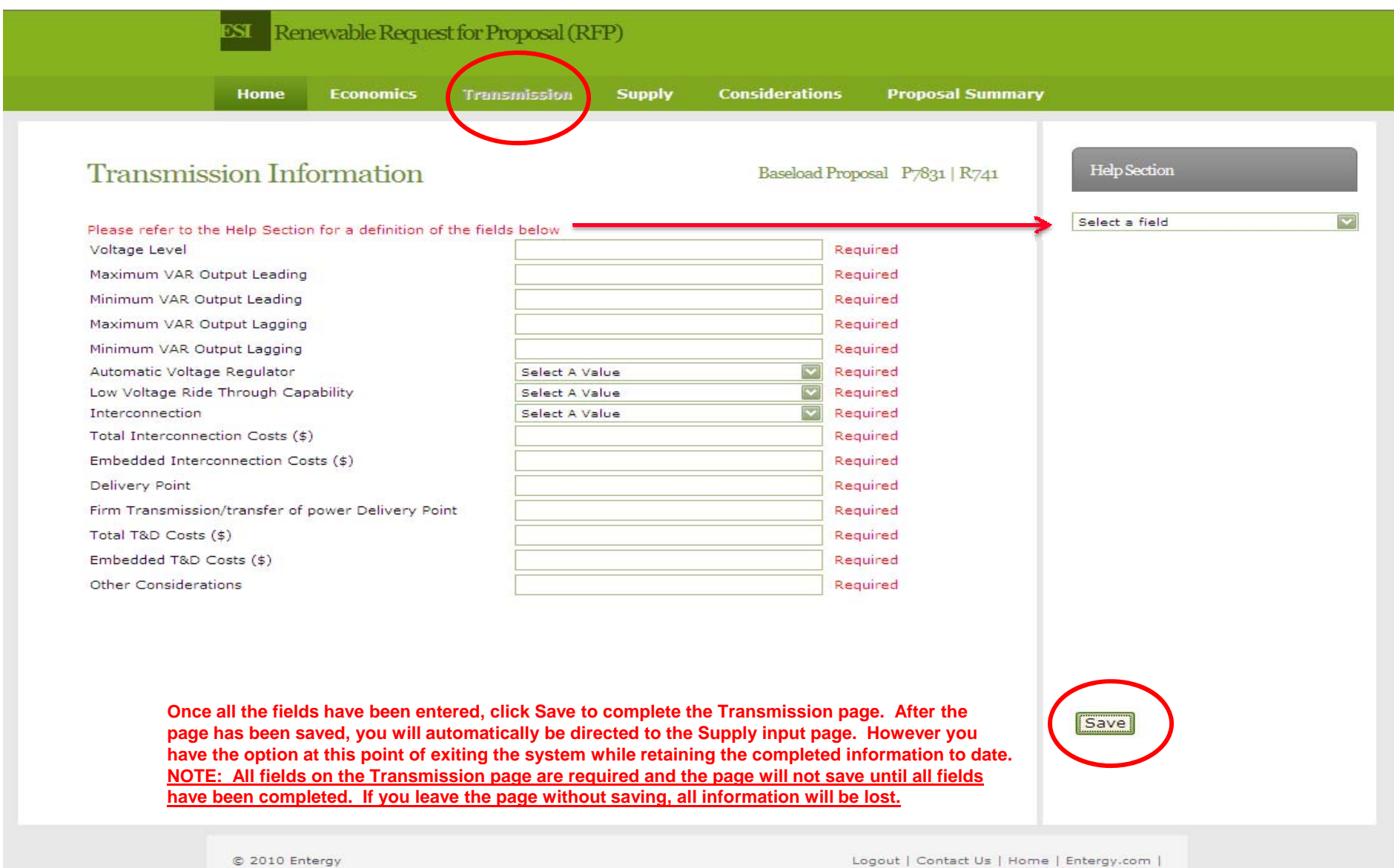

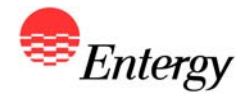

# **Baseload - Supply**

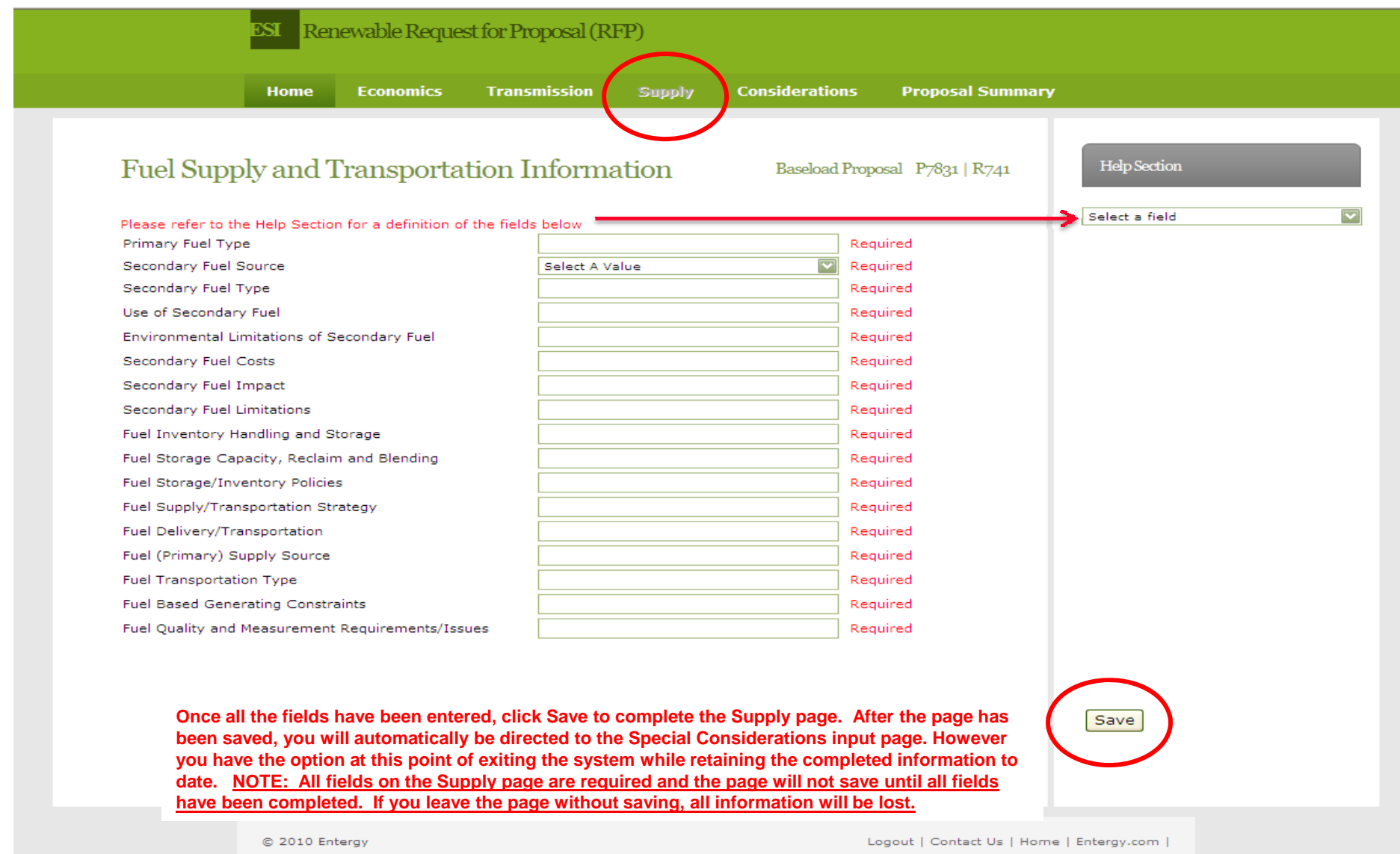

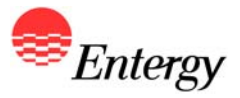

# **Baseload – Special Considerations**

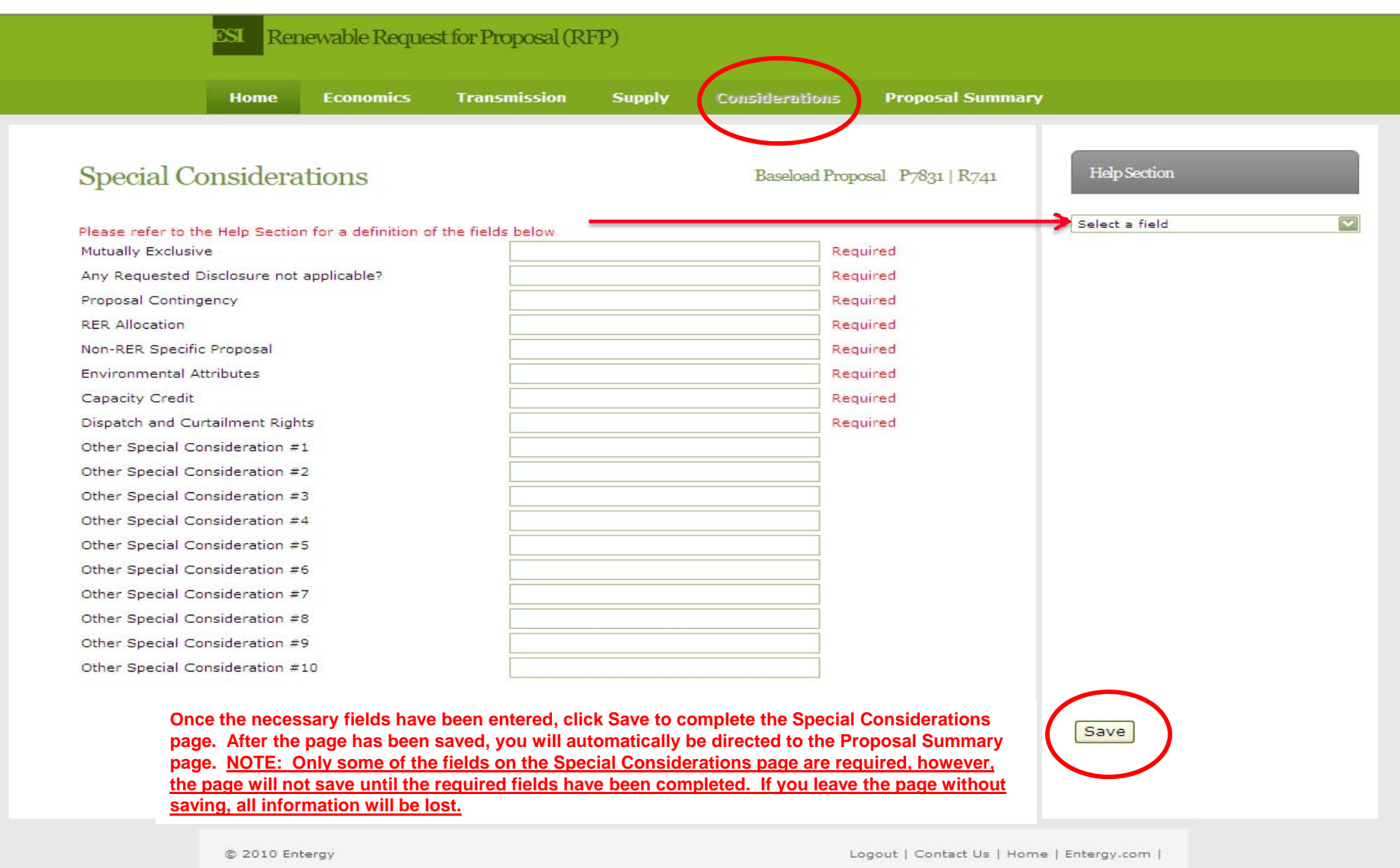

#### **Baseload – Proposal Summary**

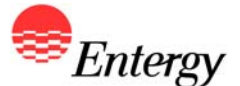

Renewable Request for Proposal (RFP) ESI

#### **Proposal Summary**

Capacity of Entire Unit Offered?

Proposed Start Date for Deliveries

**Incremental Capacity** 

Length of Delivery Term New Renewable Energy Resource

Capacity Rate Selection **Energy Price Selection** 

Fixed Energy Price (\$/MW)

Variable O&M Rate Selection Base Variable O&M Rate (\$/MWh)

Variable O&M Rate Escalation Capacity Rate \$/kW Year 1

Capacity Rate \$/kW Year 2

Capacity Rate \$/kW Year 3

Capacity Rate \$/kW Year 4

Capacity Rate \$/kW Year 5

Capacity Rate \$/kW Year 6

Capacity Rate \$/kW Year 7

Capacity Rate \$/kW Year 8

Capacity Rate \$/kW Year 9

**AGC Availability** 

Planned Maintenance

Other Emission Issues Voltage Level

Maximum VAR Output Leading Minimum VAR Output Leading

Maximum VAR Output Lagging

Minimum VAR Output Lagging

Automatic Voltage Regulator Low Voltage Ride Through Capability

Capacity Rate \$/kW Year 10

Summer Monthly Availability Requirement

Winter Monthly Availability Requirement Other Monthly Availability Requirement

SO2 Emission Rate (Ibs/MMBtu HHV)

NOX Emission Rate (Ibs/MMBtu HHV) CO2 Emission Rate (Ibs/MMBtu HHV)

Dependable Capacity Allocated to Buyer (MW)

**Field** 

**Baseload Proposal** 

#### Proposal Information

Bidder ID: B98495 Proposal ID: P7831 Resource ID : R741 Generating Plant: A Package Type: Baseload

Hide fields with no value

**Additional Actions** 

To mark this proposal as complete click

**Complete Proposal** Email this summary

Home

**Once input fields have been confirmed, click the "Complete Proposal" link. Bidders who elected to receive a Signature ID will be asked to submit their number after clicking the Complete Proposal link. Otherwise, Bidders will be directed back to the "Home" screen.**

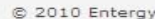

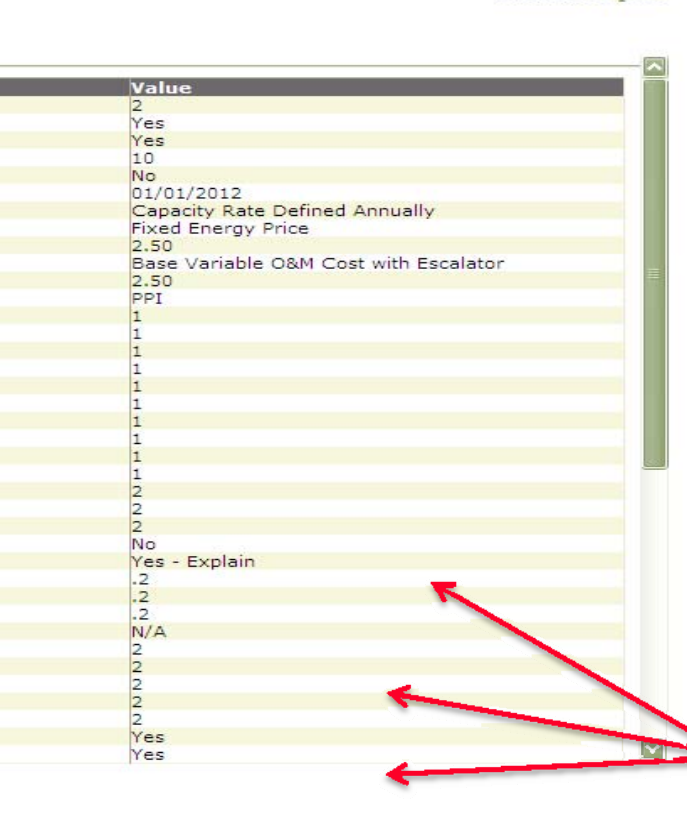

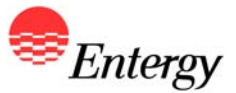

#### **Baseload – Proposal Summary Signature ID**

Minimum VAR Output I Maximum VAR Output Minimum VAR Output L Automatic Voltage Reg Low Voltage Ride Thro

 $326$ 

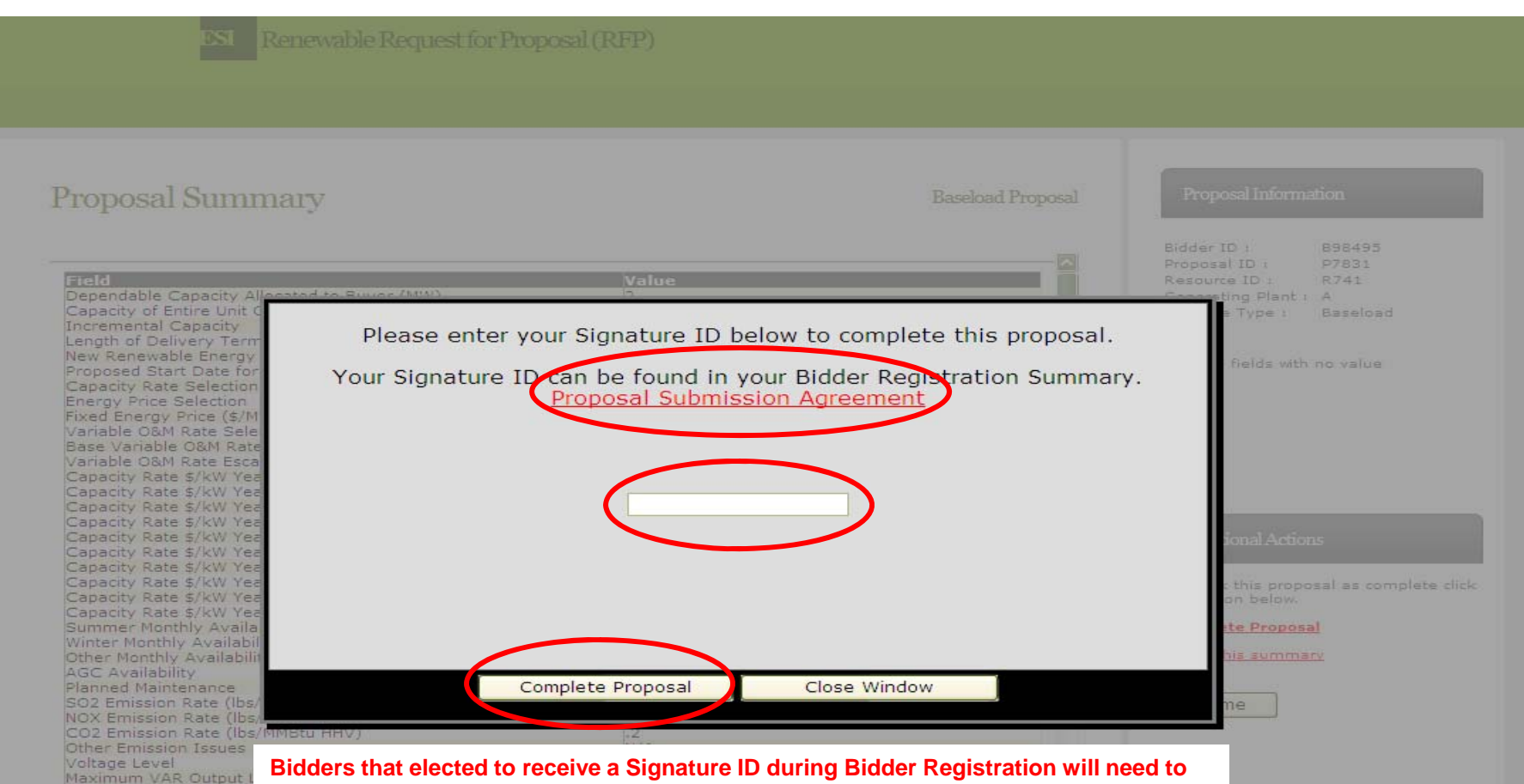

**input their designated Signature ID in the pop-up above and click "Complete Proposal" in order to execute the Proposal Submission Agreement electronically, complete the proposal submission process for the applicable proposal and receive a Proposal Summary confirmation email. To review the Proposal Submission Agreement, please click the link in the pop-up window. Bidders who did not elect to submit an electronic Signature ID are required to sign and fax a copy to the RFP Administrator by the proposal submission deadline.** 

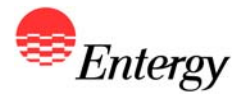

### **Baseload – Proposal Complete**

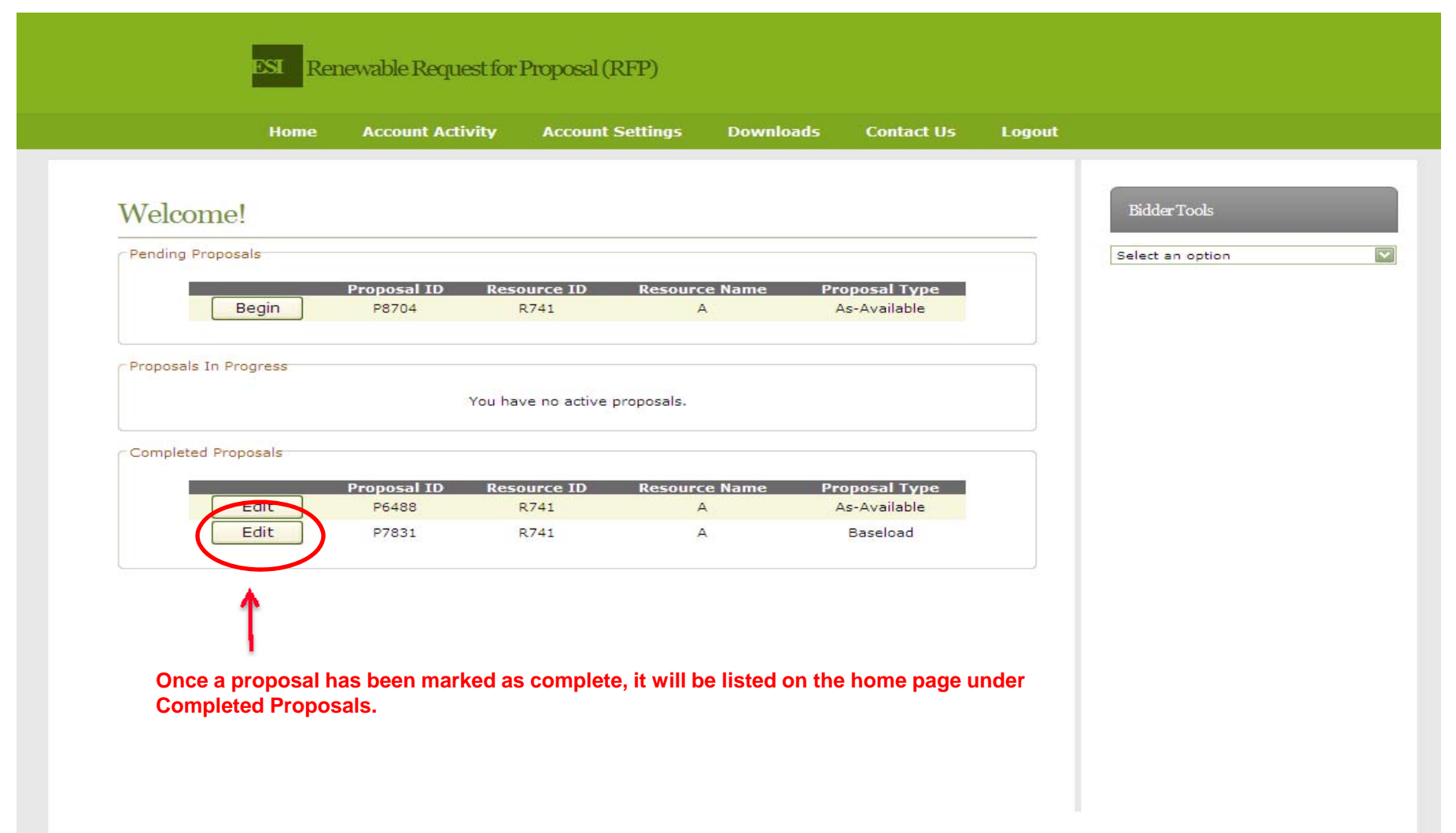

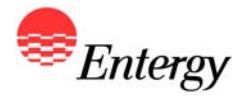

# *Appendix C – Product Package B (As-Available)*

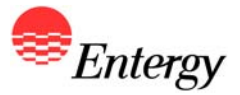

#### **As-Available - Economics**

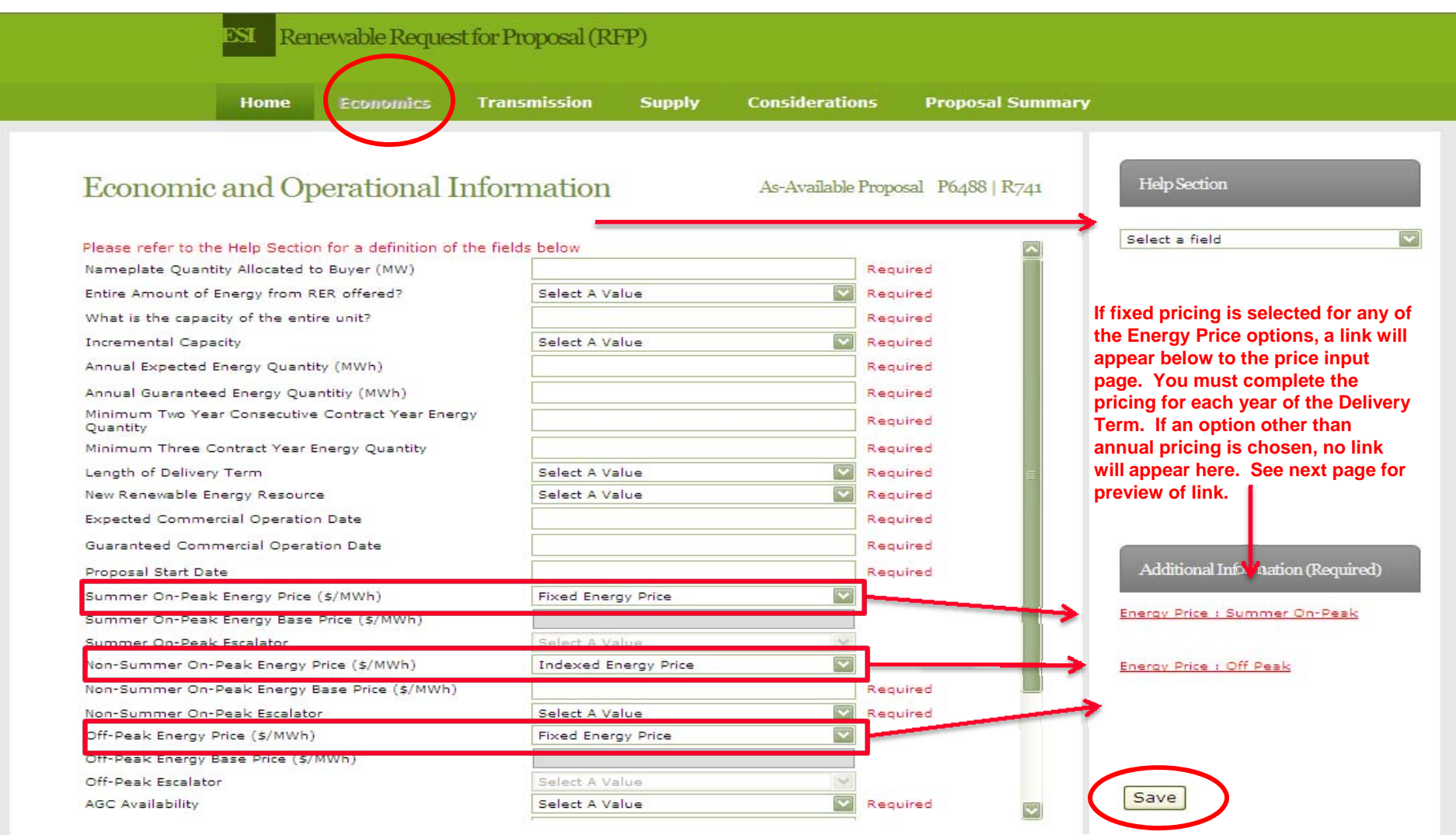

**Once all the fields have been entered, click Save to complete the Economics page. After the page has been saved, you will automatically be directed to the Transmission input page. However you have the option at this point of exiting the system whil e retaining the completed information to date. NOTE: All fields on the Economics page are required and the page will not save until all fields have been completed. If you leave the page without saving, all information will be lost.** 

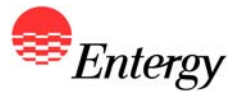

#### **As-Available – Economics Price Input Screen**

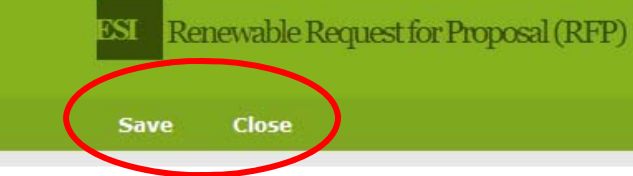

#### **Additional Information**

Summer On-Peak Energy Price Summer On-Peak Energy Price Year 2 Summer On-Peak Energy Price Year 3 Summer On-Peak Energy Price Year 4 Summer On-Peak Energy Price Year 5 Summer On-Peak Energy Price Year 6 Summer On-Peak Energy Price Year 7 Summer On-Peak Energy Price Year 8 Summer On-Peak Energy Price Year 9 Summer On-Peak Energy Price Year 10

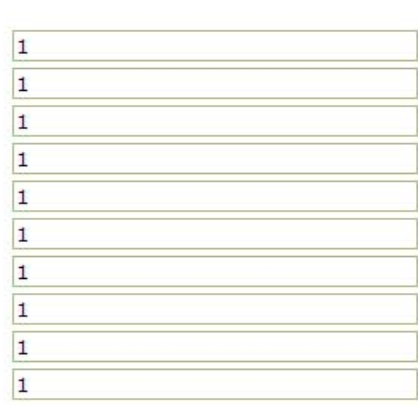

**If fixed pricing was selected for any of the pricing options, a link will appear on the Economics page and direct you to this price input screen. Please input a price for each year of the Delivery Term. All fields on this page are required and the page will not save until all fields have been completed. Once your information has been saved, hit close to take you back to the Economics page.** 

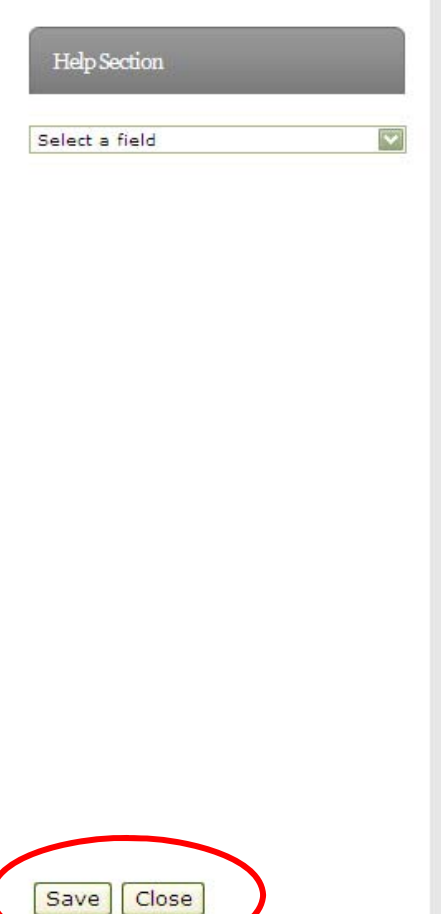

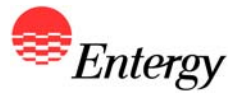

#### **As-Available - Transmission**

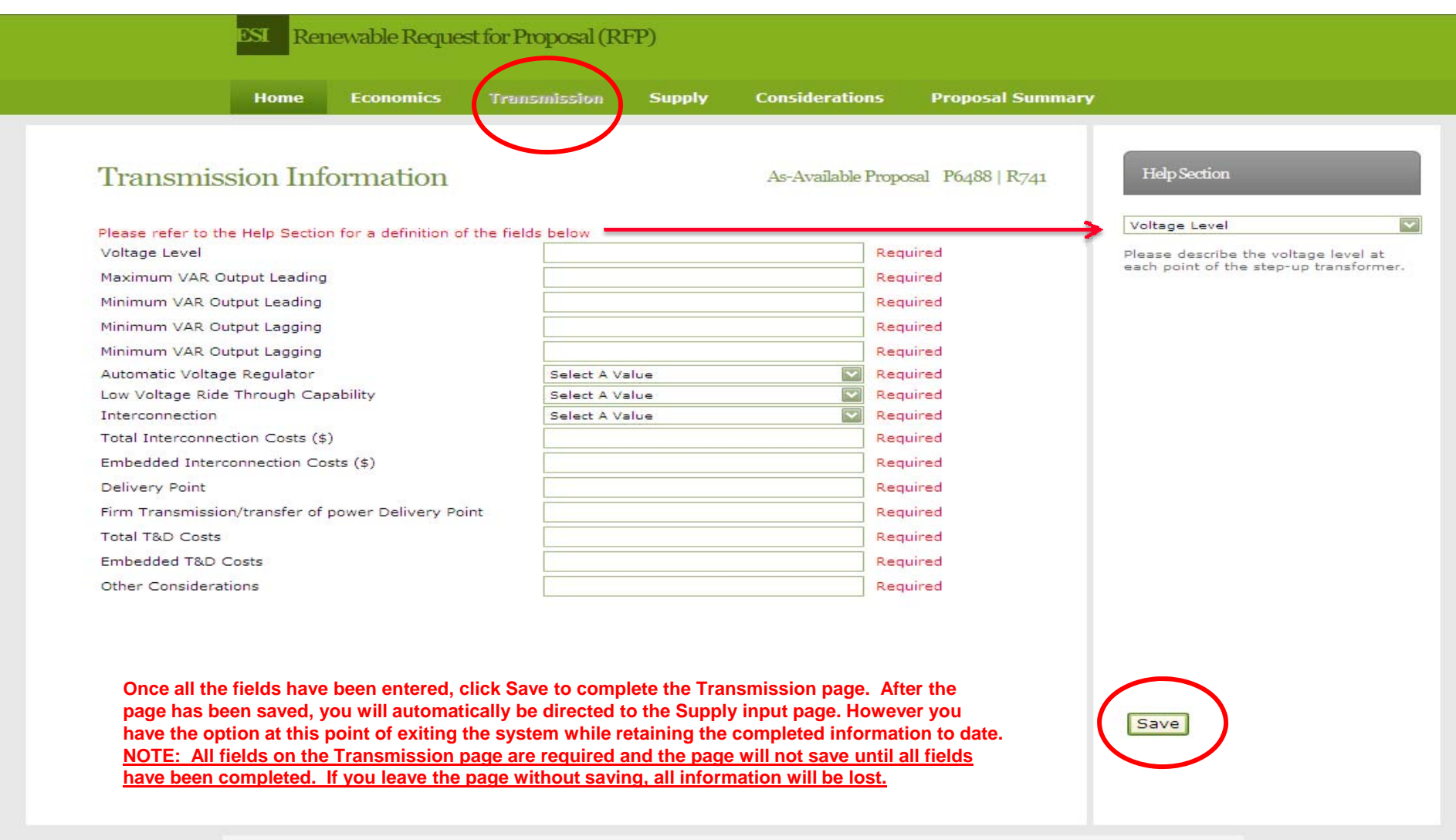

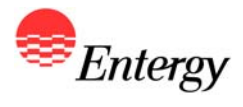

# **As-Available - Supply**

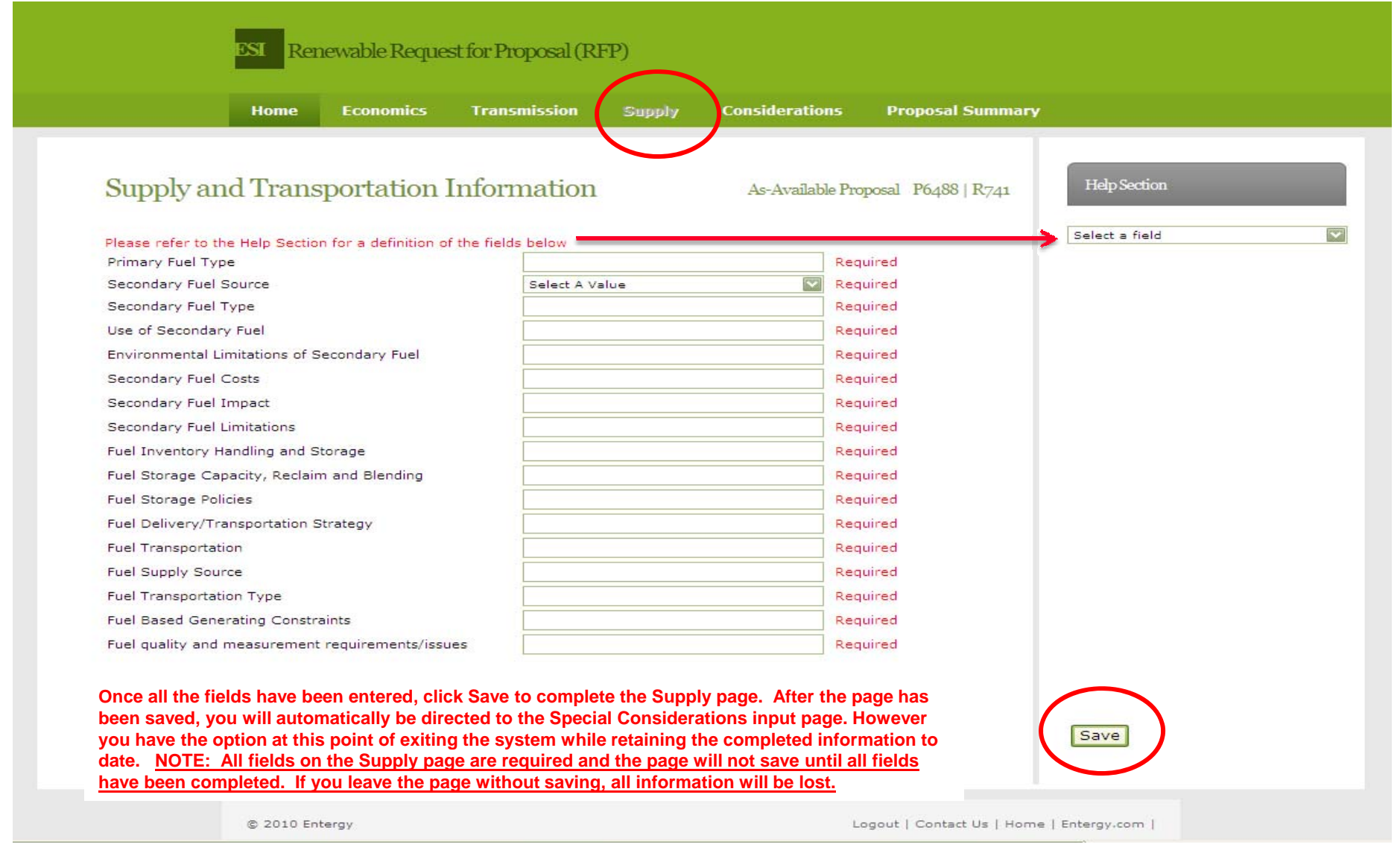

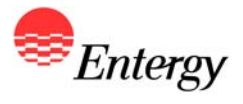

# **As-Available – Special Considerations**

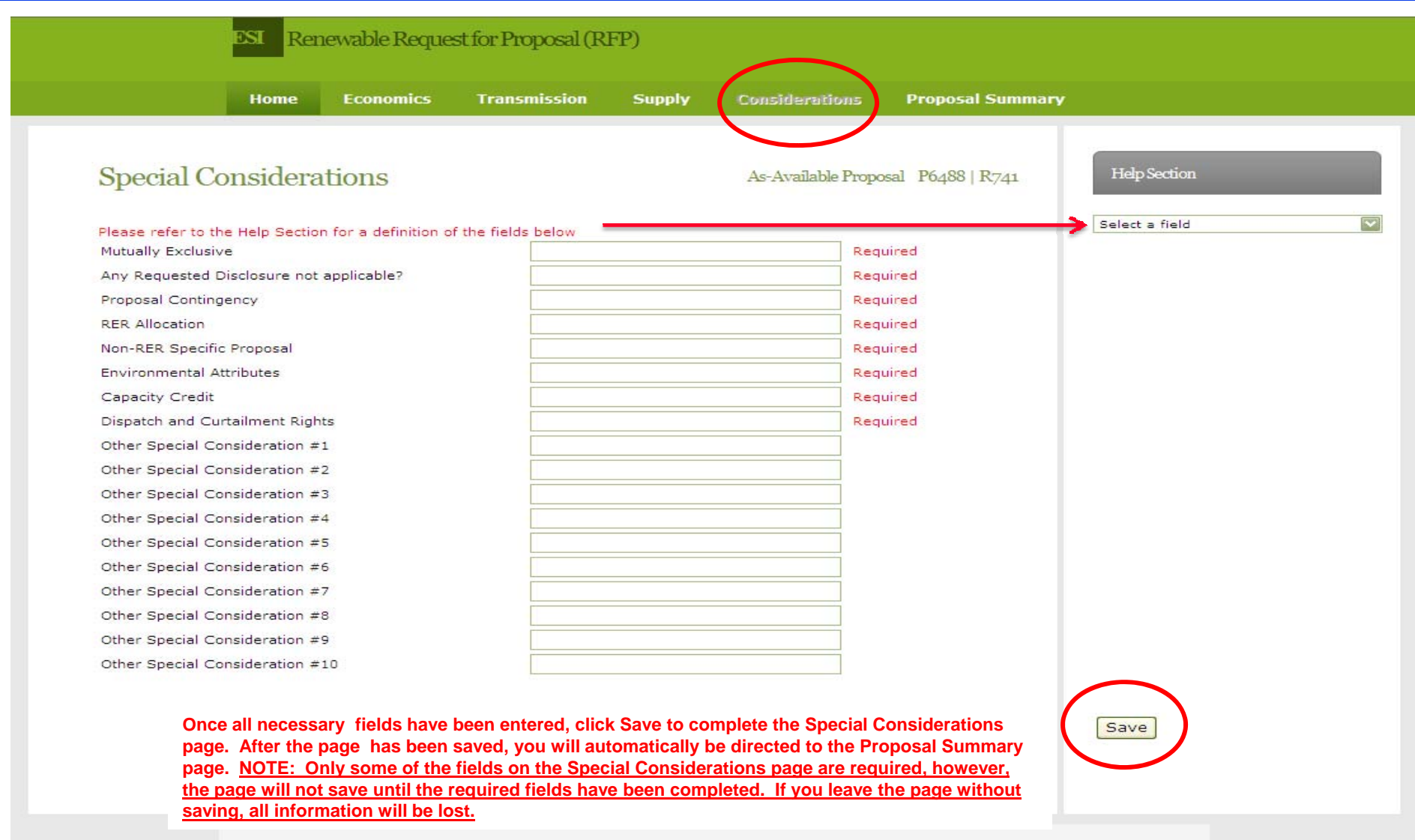

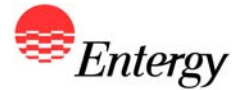

#### **As-Available – Proposal Summary**

Renewable Request for Proposal (RFP) **ESI** 

#### **Proposal Summary**

Nameplate Quantity Allocated to Buyer (MW)

Field

As-Available Proposal

#### Proposal Information

Bidder ID : R98495 Proposal ID : P6488 Resource ID: R741 Generating Plant: A Package Type : As-Available

**Otherwise, Bidders will be directed back to the "Home" screen**

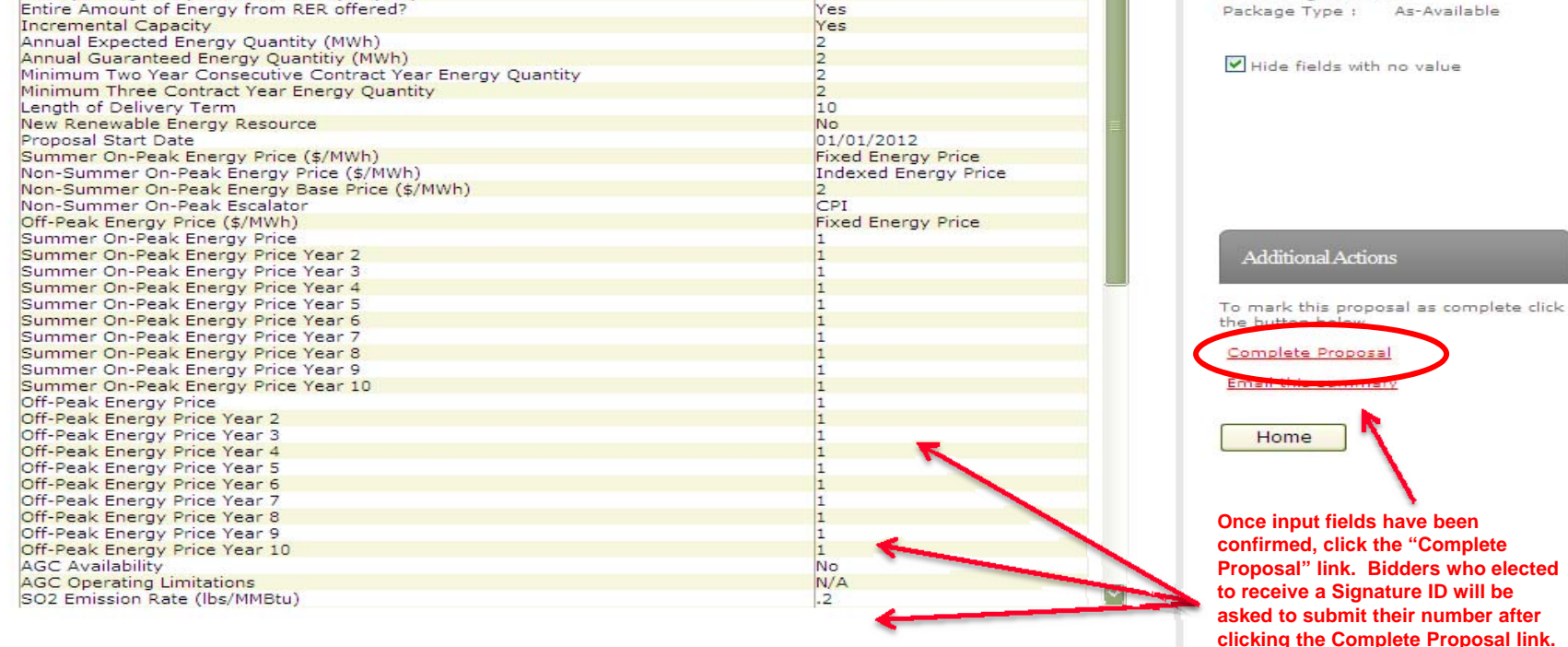

Value

 $\overline{2}$ 

C 2010 Entergy

Logout | Contact Us | Home | Entergy.com |

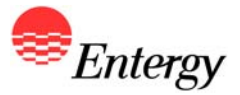

# **As-Available – Proposal Summary Signature ID**

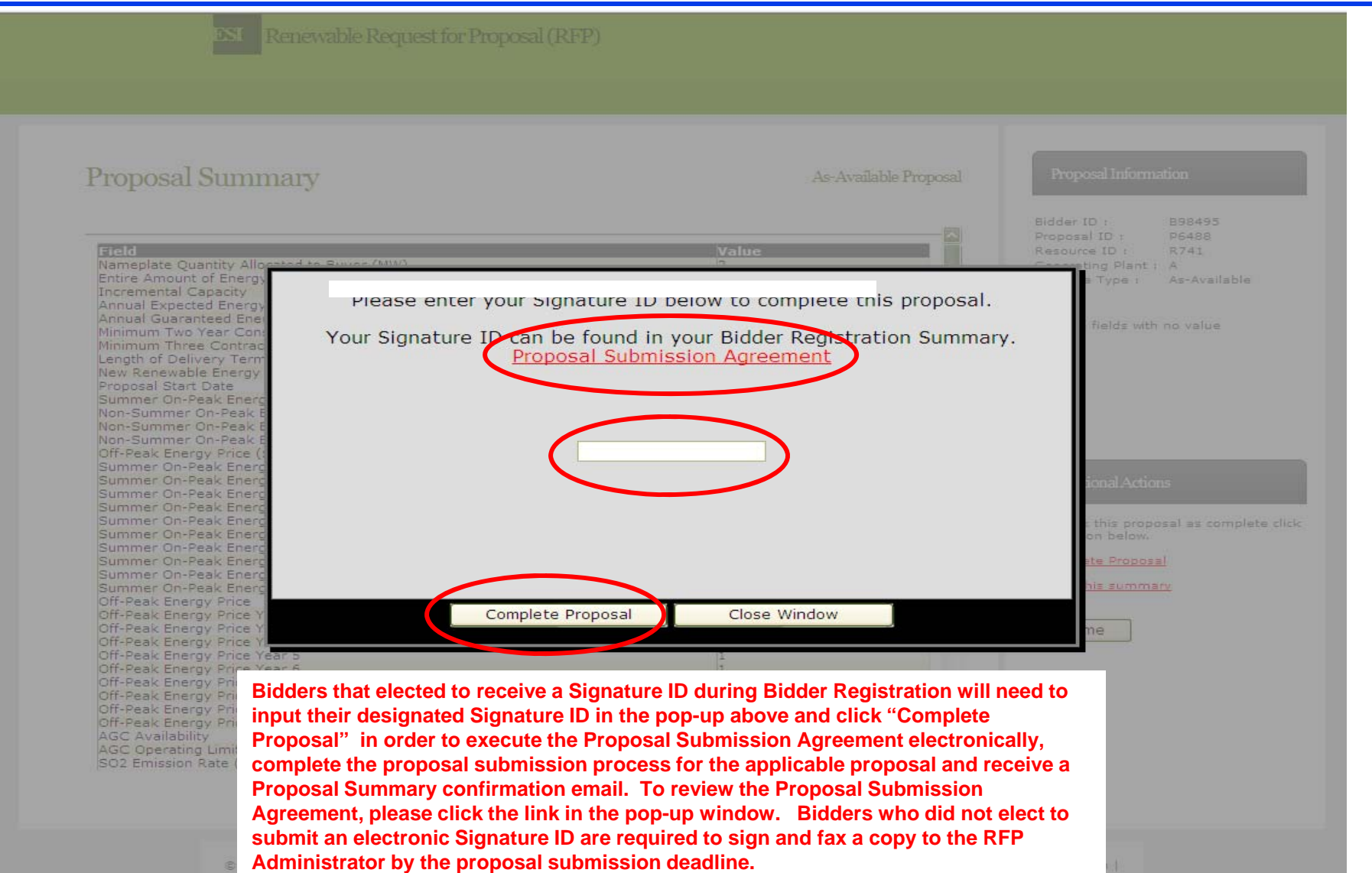

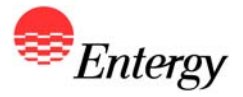

**24**

# **As-Available – Proposal Complete**

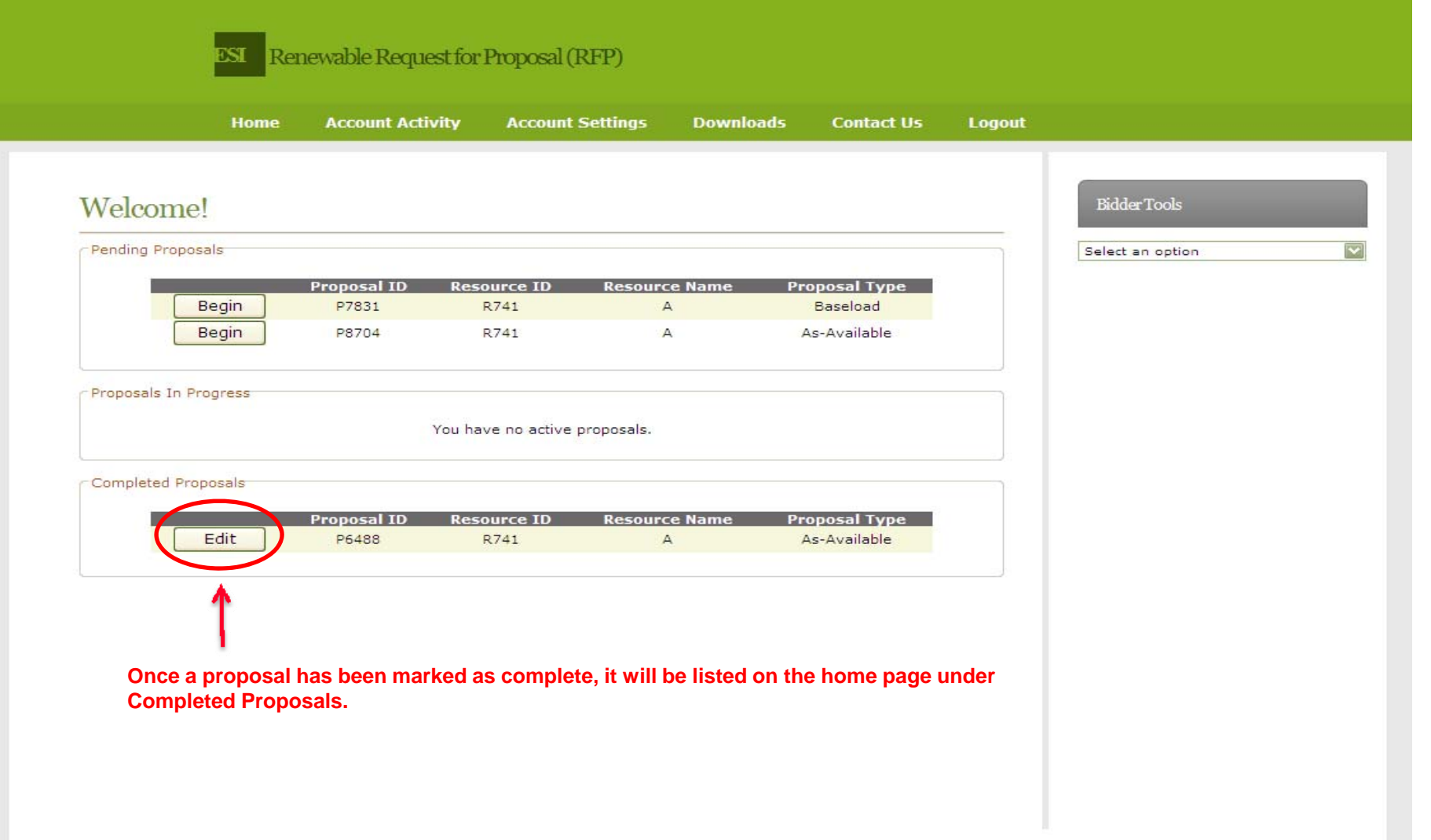

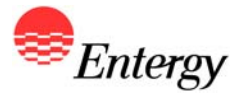

**As part of the RFP, ESI has posted Appendix D which contains a list of preliminary due diligence questions. ESI will require Bidders who intend to submit a proposal(s) to provide a comprehensive response to each question accordingly. Failure to provide such a response will result in an increased risk of a Bidder's proposal being deemed nonconforming and rejected from further consideration.** 

**A link to Appendix D is also provided on the ESI Renewable RFP Website: [https://emo](https://emo-web.no.entergy.com/ENTRFP/Renewable/Docs/RFPDocs/AppendixDDueDiligence.doc)[web.no.entergy.com/ENTRFP/Renewable/Docs/RFPDocs/AppendixDDueDiligence.doc](https://emo-web.no.entergy.com/ENTRFP/Renewable/Docs/RFPDocs/AppendixDDueDiligence.doc)**

**The RFP Web Portal will not be used to collect the response to Appendix D. Bidders are required to submit their response to the questions in Appendix D in such a way that clearly identifies the question to which each response pertains. Bidders will be allowed to submit their response to Appendix D to the RFP Administrator by (1) e-mail; (2) by fax or; (3) in hard copy/electronic/digital media such as a CD by express delivery to the applicable contact information for the RFP Administrator provided in Section 4.3 of the RFP. NOTE: The [ESIRENWABLE@entergy.com](mailto:ESIRENWABLE@entergy.com) inbox cannot accept attachments ( or a series of attachments) that are greater than 12mb. In addition, the inbox cannot accept .zip files. Please separate your attachments into multiple emails, if necessary, and number accordingly in order to ensure delivery electronically.** 

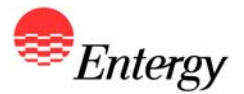

**All proposals must be submitted in accordance with the information requested in the Product Packages in Appendix C and the information required in Appendix D, and must be signed (either electronically or by handwritten signature) by an officer (or similarly situated representative) of the Bidder duly authorized to act on behalf of the Bidder by the Bidder's board of directors (or similar governing body for an unincorporated Bidder). The failure of the Bidder to fully complete Steps 1 and 2 of Proposal Submission will be a cause for rejection of the proposal.** 

**Each Bidder must complete both steps of Proposal Submission between 8:00 a.m. CPT on January 31, 2011 and 5:00 p.m. CPT on February 3, 2011. Bidder will also have the ability to modify certain Proposal Submission information up until the Proposal Submission deadline. Bidders shall bear the risk of failing to submit the requisite Proposal Submission information via the Portal, Appendix D and the Proposal Submission Agreement by the specified deadline. Bidders who attempt to submit their proposal information within two hours of the specified deadline shall bear a substantial risk that, in the event of an error in their submission or a technical malfunction, they may not have enough time before the deadline to correct and resubmit an acceptable information. No Bidder will be provided access to the RFP Web Portal outside of these timeframes stated and ESI shall be under no obligation to Bidders to reopen the Proposal Submission process.**

**A link to the Proposal Submission Agreement is also provided on the ESI Renewable RFP Website: [https://emo](https://emo-web.no.entergy.com/ENTRFP/Renewable/Docs/RFPDocs/ProposalSubmissionAgreement.pdf)[web.no.entergy.com/ENTRFP/Renewable/Docs/RFPDocs/ProposalSubmissionAgreement.pdf](https://emo-web.no.entergy.com/ENTRFP/Renewable/Docs/RFPDocs/ProposalSubmissionAgreement.pdf)**